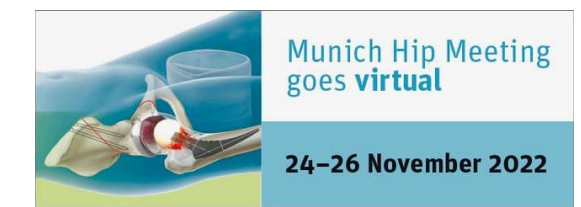

## **ANMELDUNG IM AUSSTELLERPORTAL**

### **Schritt für Schritt erklärt:**

Folgende Schritt-für-Schritt-Anleitung zeigt Ihnen, wie Sie sich im Ausstellerportal von uns anmelden können.

### **Schritt 1: Aufruf der Anmeldungsseite**

Bitte klicken Sie hier: [Munich Hip Meeting](https://industrie.intercongress.de/portal/app85.cshtml?aat=ibHNOWmffXpa9WwFPT8Ns%2bOkF4XdVWyp1GwT24sW5Q0%3d) 2022. Sie gelangen auf die Anmeldungsseite des Ausstellerportals. Sofern Sie schon in unserem neuen Portal Veranstaltungen gebucht haben, folgen Sie Schritt 3.

### **Schritt 2: Registrierung**

Klicken Sie bitte auf "Neuen Account erstellen". Bitte geben Sie nun Ihre Firmendaten ein und klicken auf "Speichern". Sie werden nun automatisch auf das Portal weitergeleitet.

### **Schritt 3: Einloggen**

Nun können Sie sich mit Ihrer E-Mail-Adresse und dem neuen Passwort einloggen. Willkommen im Aussteller-Portal des Munich Hip Meetings!

## **Schritt 4: Abschließen Ihrer Bestellung**

Sobald Sie alle Leistungen in Ihren Warenkorb gelegt haben, klicken Sie auf "Einreichen". Dadurch lösen Sie die verbindliche Bestellung aus. Sie sollten jetzt eine automatische Bestätigungs-E-Mail erhalten haben.

Sie können sich mit Ihrer E-Mail-Adresse und Passwort im Ausstellerportal jederzeit erneut anmelden und alle Funktionen des Portals nutzen.

# **REGISTRATION INDUSTRY PORTAL**

### **Step by Step:**

The following description shows you how to register/log-in at the exhibitors' portal.

### **Step 1: How to reach the register/log-in area**

Please click here: [Munich Hip Meeting](https://industrie.intercongress.de/portal/app85.cshtml?aat=ibHNOWmffXpa9WwFPT8Ns%2bOkF4XdVWyp1GwT24sW5Q0%3d) 2022 to reach the register/log-in area of the exhibitors' portal. On top on the right hand side, you can choose the language. If you have realised a booking through our new portal before, please follow step 3.

### **Step 2: Reset your password**

Please click "Sign In". Afterwards put in your company data and click "Save". You will now be redirected automatically to the industry portal.

### **Step 3: Log-in**

Now you are able to log in with your email address and your new password. Welcome to the exhibitors' portal for Munich Hip Meeting!

### **Step 4: Finalisation of your order**

As soon as you have added all marketing benefits to your cart, please click "Submit". This will release your order and you should receive an automatically generated confirmation email.

With your email address and your password, you should be able to log in any time to the exhibitors' portal to use all functions within the portal.